# Configurazione delle impostazioni e-mail e personalizzazione delle notifiche e-mail su WAP125 e WAP581 J

## **Obiettivo**

Gli amministratori di rete devono spesso affrontare problemi di rete che richiedono un intervento immediato. Per soddisfare queste esigenze, un amministratore può scegliere di ricevere importanti aggiornamenti di rete su un dispositivo mobile o via e-mail.

Gli eventi di sistema sono attività che possono richiedere attenzione e che richiedono l'adozione delle azioni necessarie per eseguire il sistema senza problemi e prevenire errori. Questi eventi vengono registrati come registri. I registri possono essere inviati a un server remoto dove vengono registrati tutti i registri dell'attività di rete. per informazioni su come configurare le impostazioni del registro remoto in WAP, fare clic [qui.](ukp.aspx?login=1&pid=2&app=search&vw=1&articleid=5592) per informazioni su come configurare e visualizzare i registri di sistema, fare clic [qui.](ukp.aspx?login=1&pid=2&app=search&vw=1&articleid=5589)

WAP125 e WAP581 possono anche essere configurati in modo da generare notifiche e-mail per informare l'utente sugli eventi di rete selezionati che contengono le notifiche del dispositivo e del supporto Cisco, come modifiche alle impostazioni di rete, nuovo firmware, stato del dispositivo e altri aggiornamenti sui dispositivi connessi alla rete.

Questo documento ha lo scopo di mostrare come configurare le impostazioni di posta elettronica e personalizzare le notifiche e-mail causate da eventi di rete su WAP125 e WAP581.

### Dispositivi interessati

- WAP125
- WAP581

### Versione del software

● 1.0.0.4

### Configura impostazioni posta elettronica

#### Configura avviso e-mail

Passaggio 1. Accedere all'utility basata sul Web e scegliere Configurazione di sistema > Notifica.

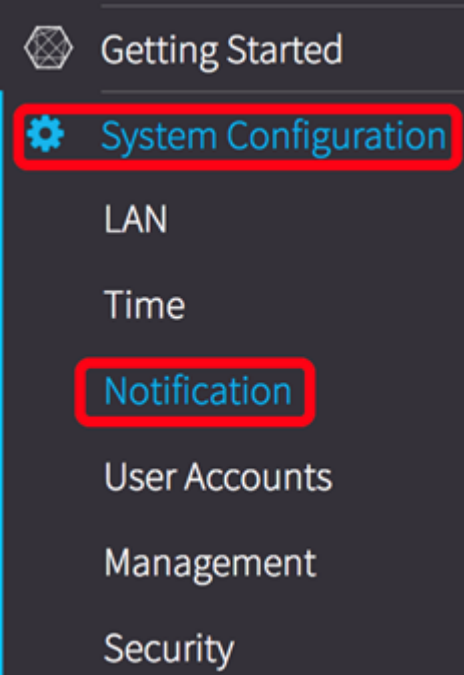

Passaggio 2. Selezionare la casella di controllo Abilita modalità amministrativa per abilitare la funzione Avviso e-mail.

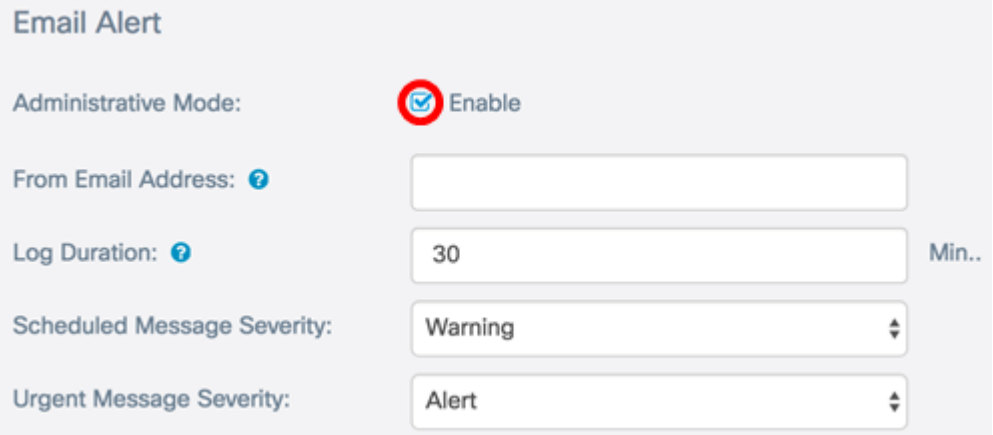

Passaggio 3. Nel campo *Indirizzo e-mail mittente*, immettere l'indirizzo e-mail di invio. Si consiglia di utilizzare un indirizzo e-mail non personale.

Suggerimento: Verificare che i parametri di sicurezza necessari con l'indirizzo e-mail associato siano stati modificati. Per ulteriori informazioni, visita le impostazioni sulla privacy del client di posta elettronica preferito.

Nota: Nell'esempio viene utilizzato [ccoesup@gmail.com](mailto:ccoesup@gmail.com).

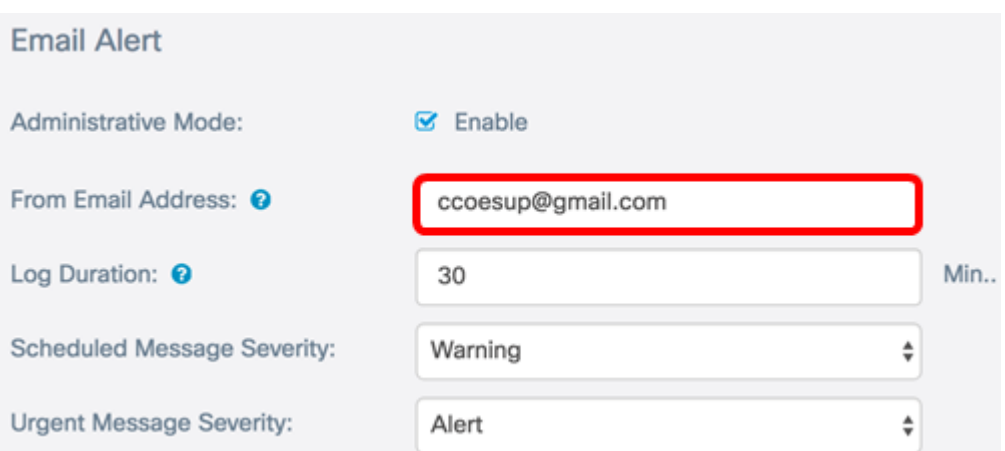

Passaggio 4. Nel campo Durata log, immettere la frequenza (in minuti) con cui vengono inviati i messaggi di log del sistema. L'intervallo è compreso tra 30 e 1440 minuti.

Nota: nell'esempio viene utilizzato 30. Non appena la configurazione viene salvata, inizia il timer di esecuzione dei log.

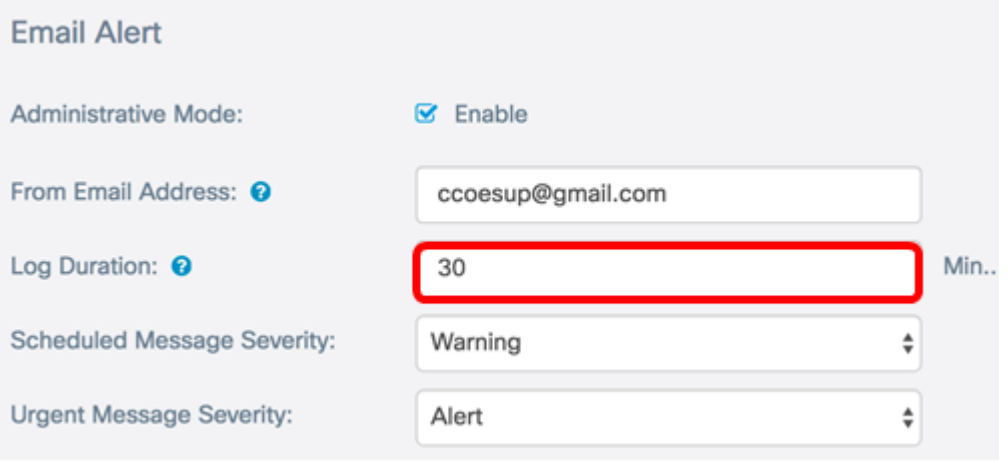

Passaggio 5. Nell'elenco a discesa Gravità messaggio programmato, scegliere un livello di severità al quale il WAP invierà l'avviso all'indirizzo e-mail configurato. La severità scelta include tutti i livelli superiori, pertanto i log vengono conservati per tutti i livelli di severità dal livello superiore fino al livello scelto. Il livello di gravità predefinito è Avviso.

- Emergenza: livello 0. Il sistema non è utilizzabile. Questo viene in genere trasmesso a tutti i processi.
- Alert: livello 1. È necessario intervenire immediatamente.
- Critico: livello 2. Condizioni critiche, ad esempio un errore della periferica hardware.
- **Errore: livello 3. Condizioni di errore.**
- Avvertenza: livello 4. Condizioni di avvertenza.
- Avviso: livello 5. Condizione normale ma significativa.
- Info Livello 6. Solo messaggi informativi. Condizione che non rappresenta una condizione di errore, ma che può richiedere una gestione speciale.
- Debug livello 7. I messaggi di debug contengono informazioni normalmente utili solo per il debug di un programma.

Nota: Nell'esempio viene scelto Errore.

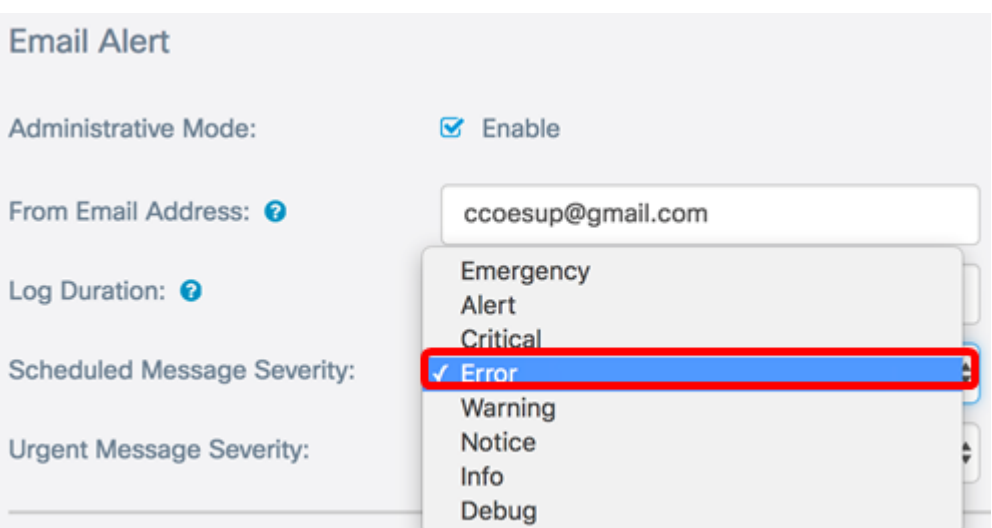

Passaggio 6. Dall'elenco a discesa Gravità messaggio urgente, scegliere la severità con cui il WAP invierà un messaggio di posta elettronica all'indirizzo configurato immediatamente, al di fuori della durata del log programmato. Il valore predefinito è Alert.

Nota: In questo esempio viene scelto Avviso.

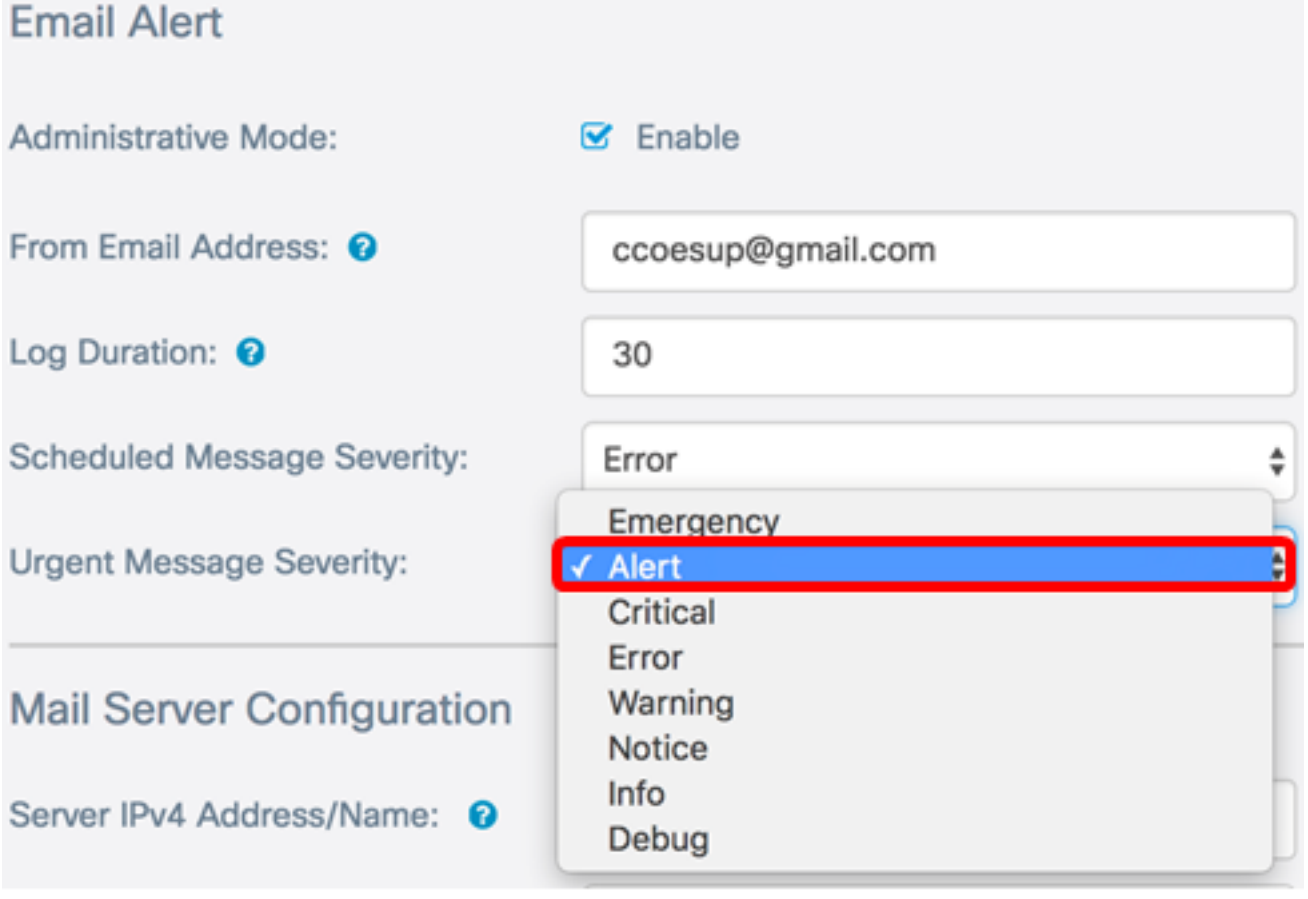

#### Passaggio 7. Fare clic su Salva.

A questo punto, l'avviso e-mail deve essere configurato correttamente sui modelli WAP125 e WAP581.

#### Configurazione server di posta

Passaggio 1. Nel campo *Indirizzo/nome IPv4 server*, immettere il nome host valido del server di posta.

Nota: In questo esempio, un server di posta di Google è configurato con l'indirizzo smtp.gmail.com.

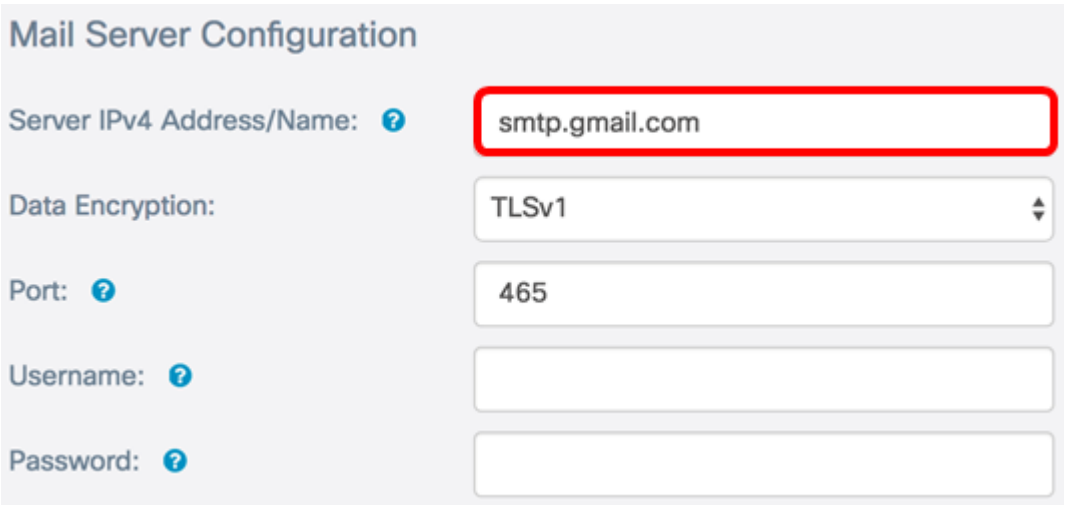

Passaggio 2. Dall'elenco a discesa Crittografia dati, selezionare un metodo di crittografia per inviare i messaggi alla posta elettronica. È importante che il metodo di crittografia corrisponda anche alla porta SMTP. Le opzioni sono:

- Aperto: non verrà utilizzata alcuna crittografia nelle e-mail.
- TLSv1 Transport Layer Security versione 1 (TLSv1) è un protocollo crittografico che fornisce sicurezza e integrità dei dati per la comunicazione su Internet. Questa crittografia utilizza la porta SMTP 587.

Nota: Nell'esempio viene utilizzato TLSv1.

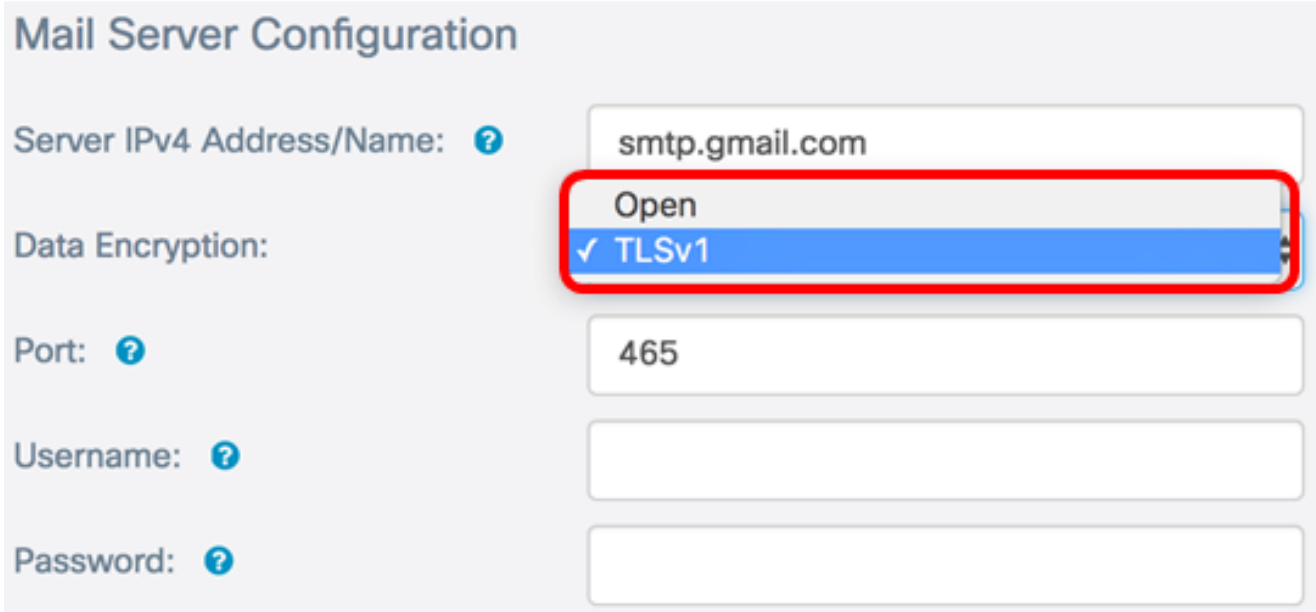

Passaggio 3. Immettere il numero di porta del server di posta nel campo Porta. Si tratta di un numero di porta in uscita utilizzato per inviare messaggi di posta elettronica. L'intervallo di numeri di porta valido è compreso tra 0 e 65535 e il valore predefinito è 465 per il protocollo SMTP (Simple Mail Transfer Protocol).

Nota: Nell'esempio viene utilizzata la porta SMTP numero 587.

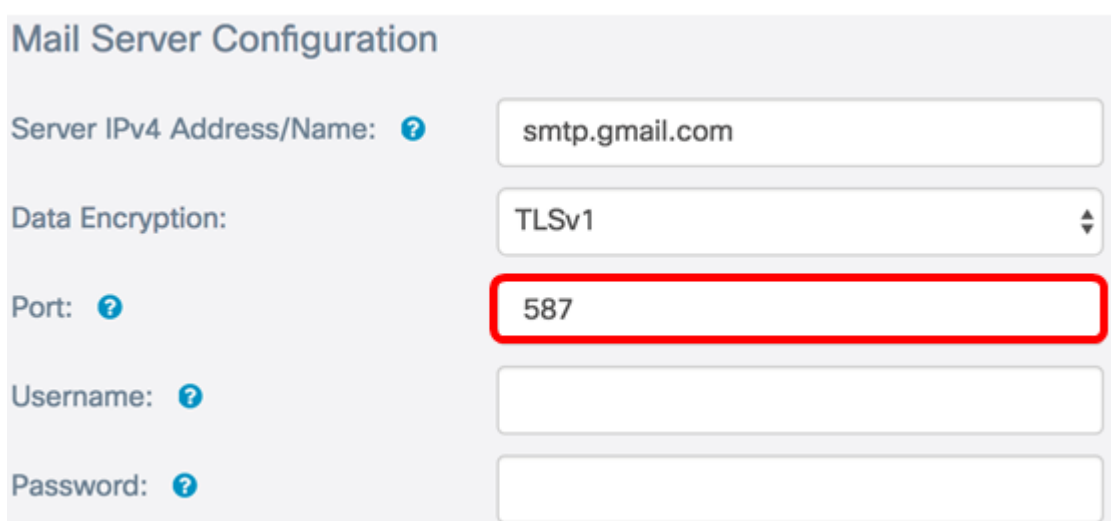

Passaggio 4. Nel campo Username, immettere il nome utente o l'indirizzo e-mail di invio.

Nota: Nell'esempio viene utilizzato [ccoesup@gmail.com](mailto:ccoesup@gmail.com).

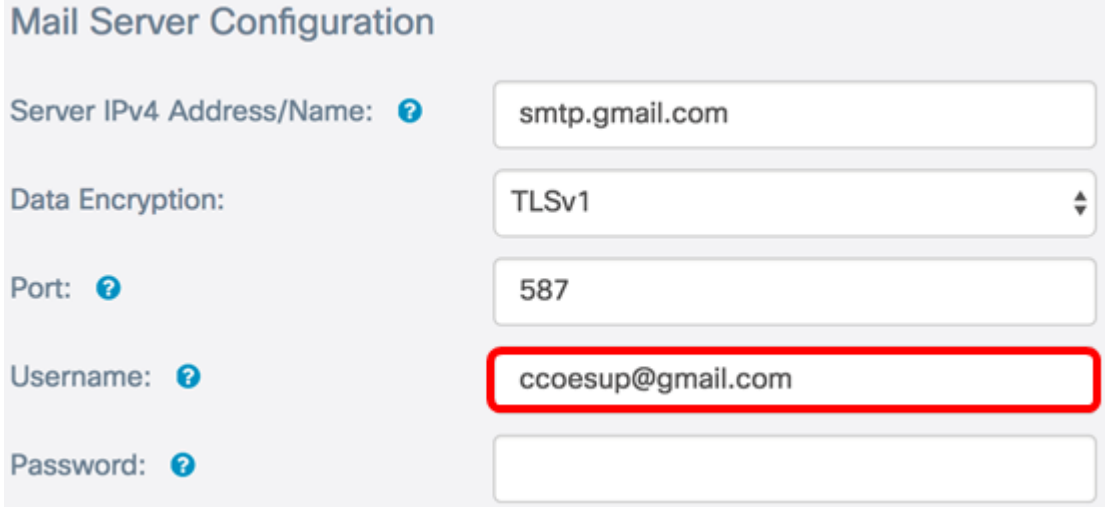

Passaggio 5. (Facoltativo) Immettere la password nel campo Password per il Nome utente configurato in precedenza.

Nota: Si consiglia di utilizzare un account di posta elettronica distinto invece di utilizzare l'indirizzo di posta elettronica personale per mantenere la privacy.

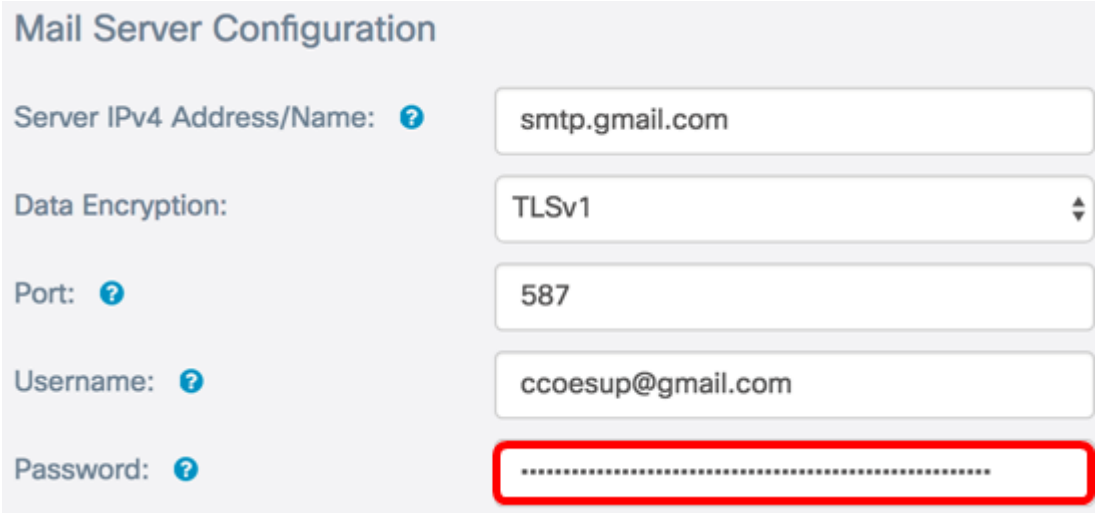

Passaggio 6. Fare clic su Salva.

La configurazione del server di posta su WAP125 e WAP581 è stata completata.

#### Configurazione messaggio

Passaggio 1. Immettere un indirizzo e-mail nel campo A indirizzo e-mail 1. L'indirizzo è il destinatario degli aggiornamenti di rete.

Nota: Si consiglia di utilizzare un account di posta elettronica distinto invece di utilizzare l'indirizzo di posta elettronica personale per mantenere la privacy. Nell'esempio riportato viene utilizzato [ccoesup2@gmail.com](mailto:ccoesup2@gmail.com).

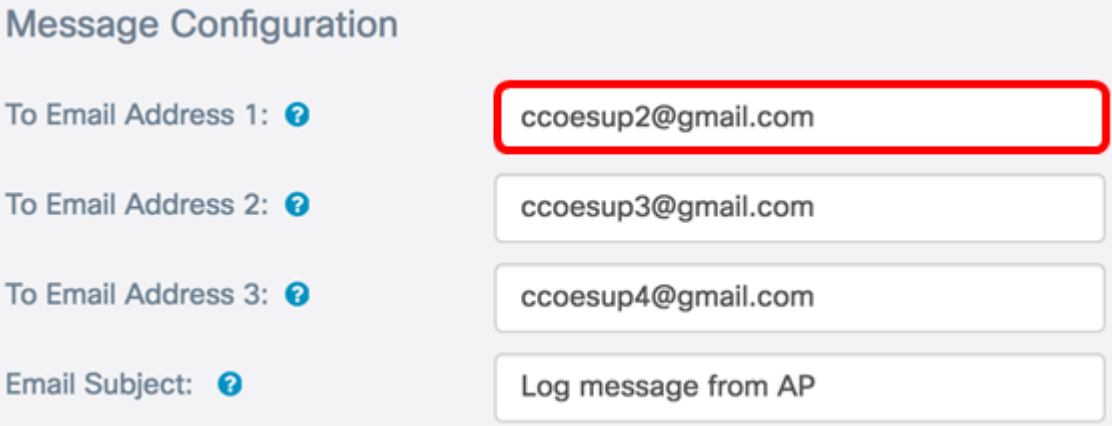

Passaggio 2. (Facoltativo) Immettere un indirizzo e-mail secondario e/o secondario nel campo A indirizzo e-mail corrispondente.

Nota: Nell'esempio vengono utilizzati i valori *[ccoesup3@gmail.com](mailto:ccoesup3@gmail.com)* e *[ccoesup4@gmail.com.](mailto:ccoesup4@gmail.com)* 

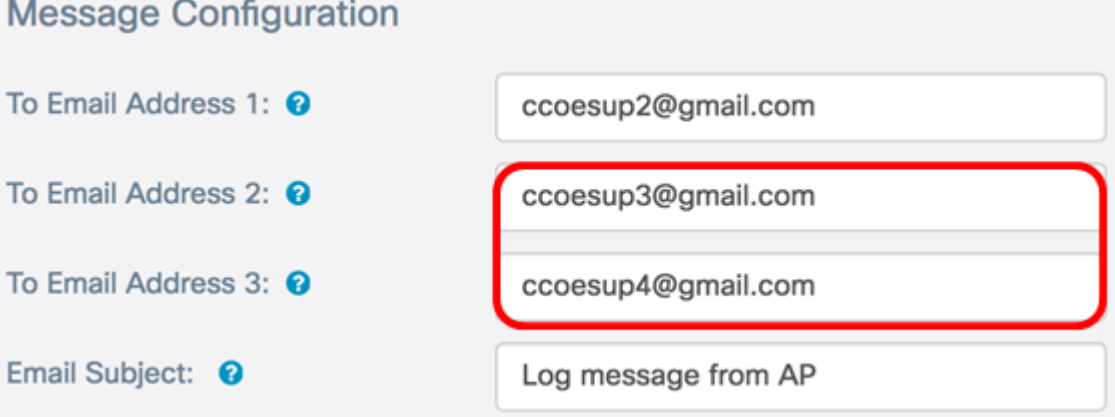

Passaggio 3. Nel campo Oggetto e-mail immettere un testo per l'oggetto. Il numero massimo di caratteri è 255. Il messaggio predefinito è Log message from AP.

Nota: Nell'esempio, Oggetto e-mail è Aggiornamenti da WAP125\_Lobby.

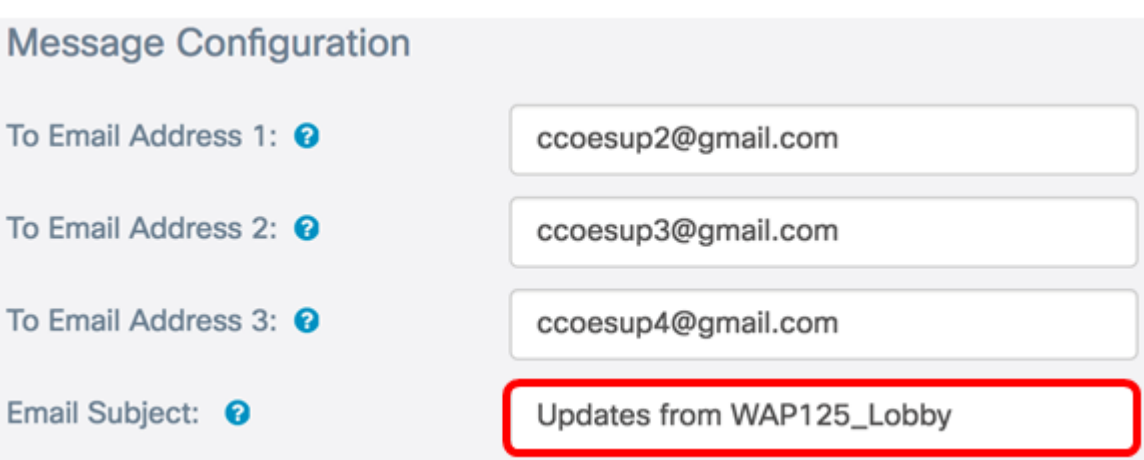

#### Passaggio 4. Fare clic su Salva.

Di seguito è riportato un esempio di messaggio di posta elettronica ricevuto dal punto di accesso:

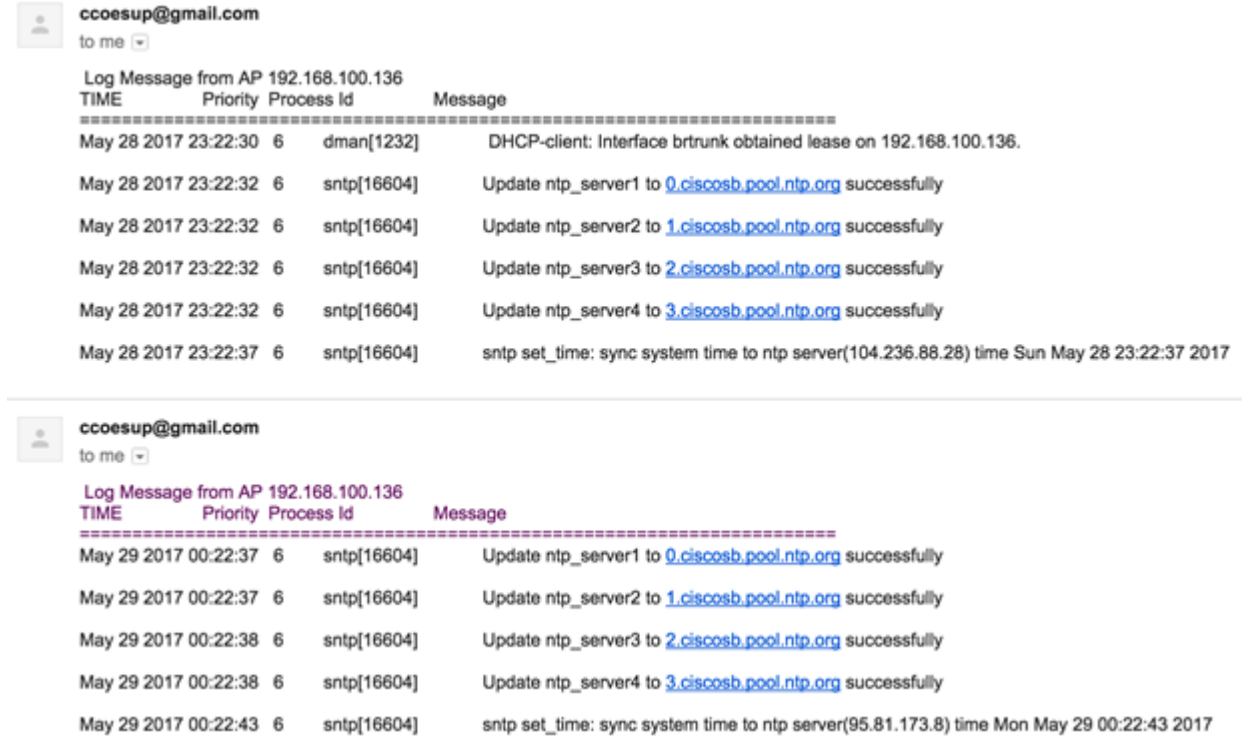

La configurazione dei messaggi su WAP125 e WAP581 è stata completata.